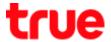

## Information on first page (Home) on True IoT Pocket WiFi Smart1

- 1. At the back of True IoT Pocket WiFi Smart1, there'll be a sticker for WiFi connection:
  - SSID : Wi-Fi network name e.g. True\_IoT\_Pocket\_WiFi\_xxxx(ค่าเริ่มตันจากโรงงาน)
  - WiFi Key: Wi-Fi password (by default)

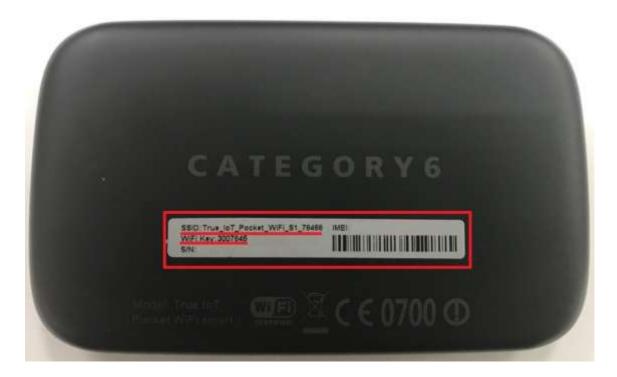

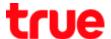

2. Connect device to Wi-Fi of True IoT Pocket WiFi Smart1

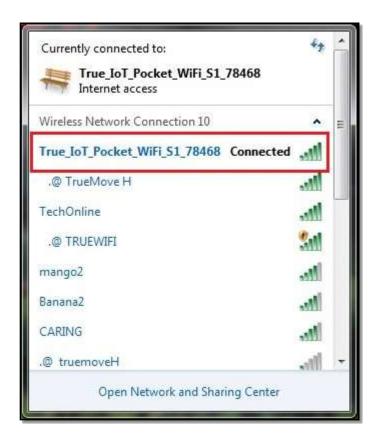

3. Open a web browser e.g. IE , Google Chrome (ex. Google Chrome)

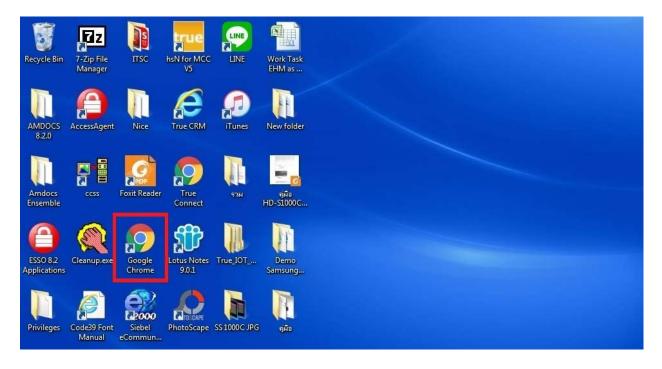

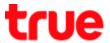

4. Enter website (URL): 192.168.0.1 then press Enter

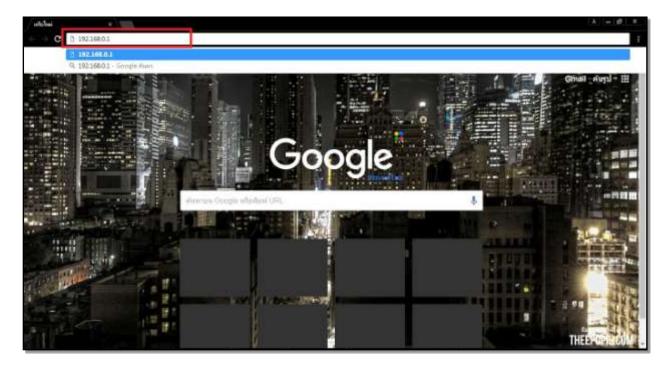

5. Wait a moment, Login Page will appear

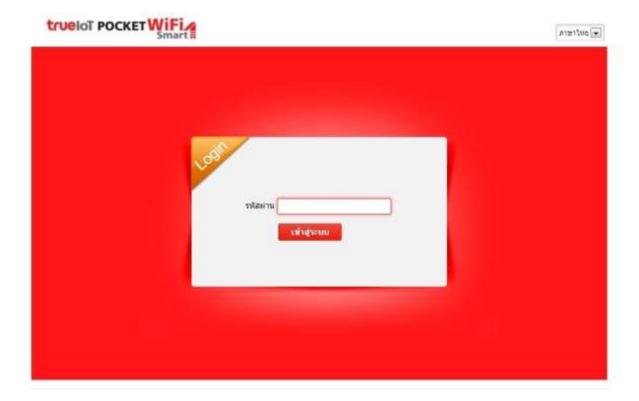

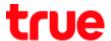

6. Notice at top right corner, there'll be an option for language selection, can choose both

Thai and English

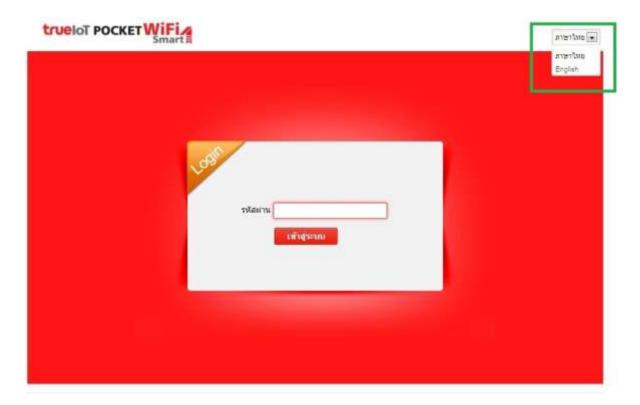

7. To log in : enter the Password = password then press Login

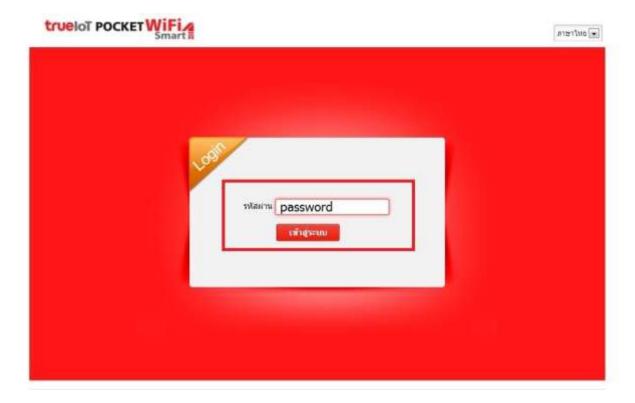

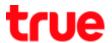

8. After Logging in, Configuration Page of True IoT Pocket WiFi Smart1 will be on first page (Home)

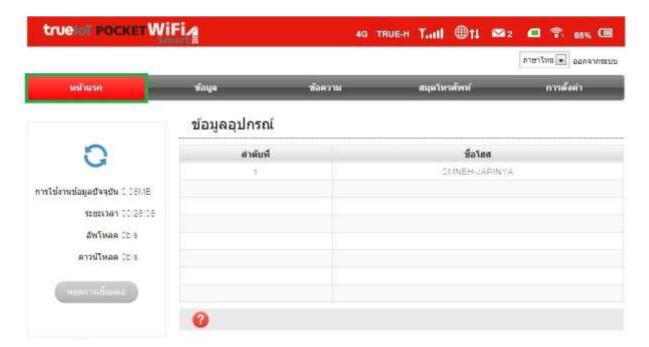

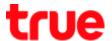

## 9. On the top will display connection status

- 9.1. 4G = network sign that SIM Card can connect e.g. 3G / 4G
- 9.2. **TRUE-H** = network name
- 9.3. **Signal level** = network strength level
- 9.4. Globe sign = Internet Data connection status
- 9.5. **Envelope** = number of SMS
- 9.6. Sim card = sim card inserted or not
- 9.7. Wi-Fi and number = Wi-Fi network and number of connected device
- 9.8. Battery = % of remaining battery

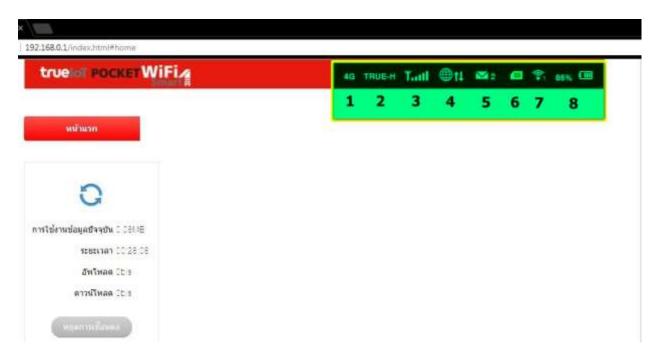

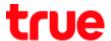

- 10. Left tab will display information
  - 10.1. Current Data = total Data starting from connecting to the Internet
  - 10.2. **Duration** = time duration starting from connecting to the Internet
  - 10.3. **Upload** = upload information starting from connecting to the Internet
  - 10.4. **Download** = download information starting from connecting to the Internet
  - 10.5. Disconnect = button to disconnect to the Internet,

to re-connect press the same button, it will change to Connect

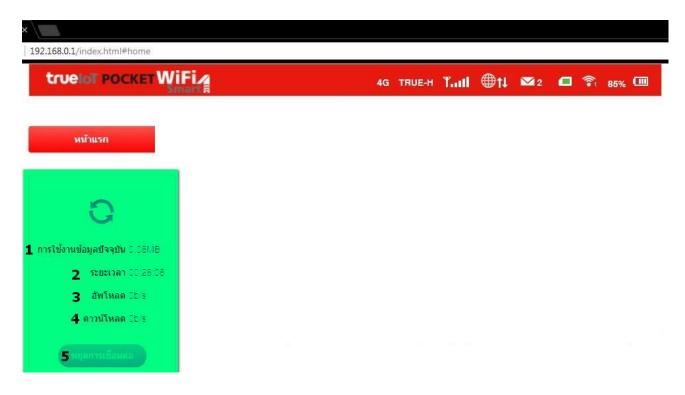